## Add a Donation for a Donor to a Champion **Add a Dunation is**<br>Fundraising Page

Last Modified on 05/20/2022 12:21 am EDT

Monetary donations can be added to a Champion Fundraising page by org or campaign admins. Once added, payment can be secured either through [self-checkout](http://help.givesmart.com/help/self-checkout) or by an admin from the [Checkout](http://help.givesmart.com/help/360001036951-checkout-a-user) page.

Donations entered are included in the Champion revenue, and are displayed in the recent activity. You may choose for the donor to display as anonymous.

## Add a Donation

To add a donation on behalf of a donor to a Champion Fundraising page:

- From the Admin Navigation, select Champions
- Select the dropdown arrow next to the champion's name
- Choose Add Donation from the dropdown

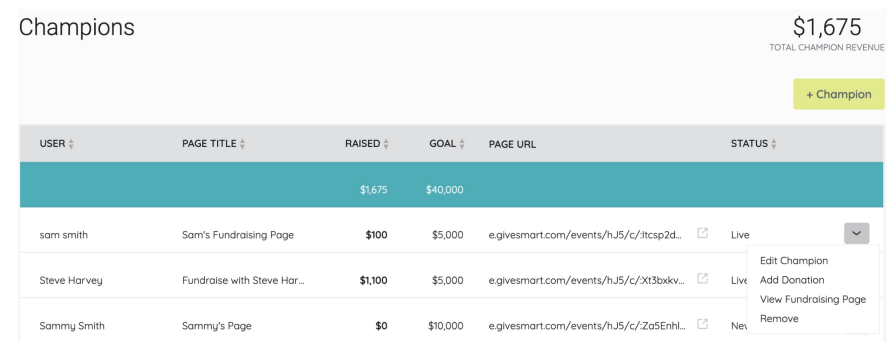

- Enter the donor's information
	- Registered user's names appear in a dropdown to select and pre-populate
	- Check the "Add user without phone" box to bypass the requirement if the user does not have a mobile number
- Enter the donation amount
- Select Donate

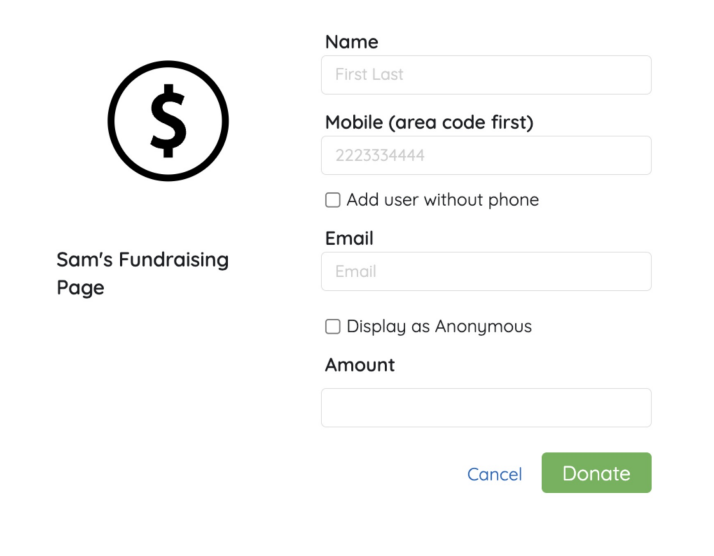

Note: No text or email messages are sent to an Admin, Champion or donor for donations applied by an Admin on behalf of a donor to a Champion Fundraising Page. Once a payment is applied via [checkout](http://help.givesmart.com/help/360001036951-checkout-a-user), the donor will receive a text and email message with their receipt.